# REFEREE GAME ASSIGNMENT

KINGSTON N

KINGSTON UNITED SOCCER CLUB

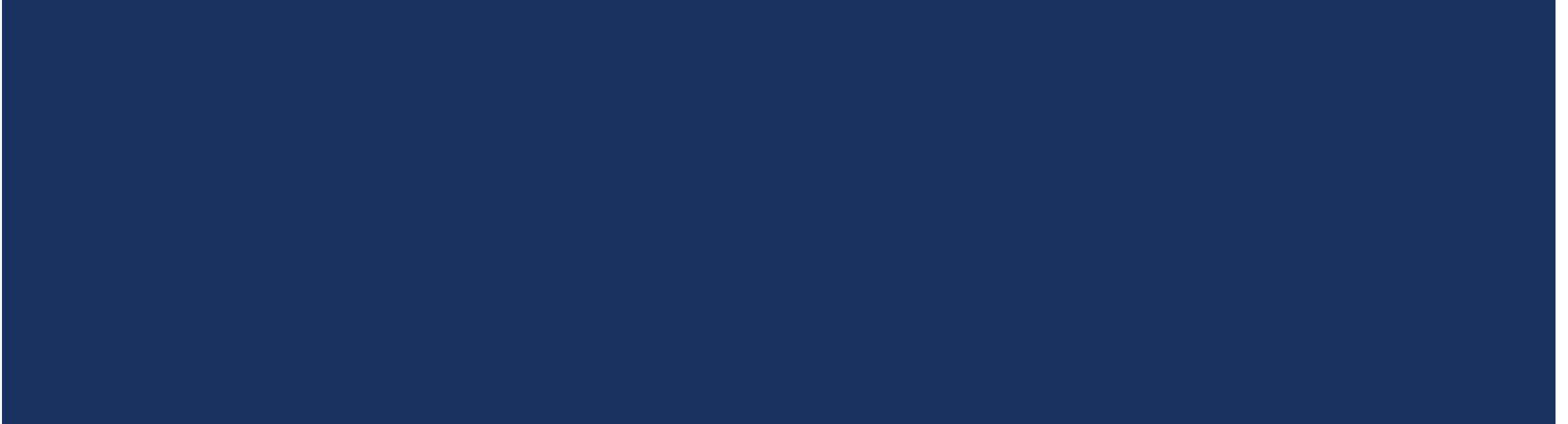

# KUSC HOUSE LEAGUE

- **KUSC** operates a House League Monday through Thursday
- Referees will be assigned to all House League games at U7 and higher
- **Assistant Referees will not be assigned for House League games**
- All House League assignments will be done on Ref Centre ([www.refcentre.com\)](http://www.refcentre.com/)
- **The club also hold House League tournaments on weekends in August**

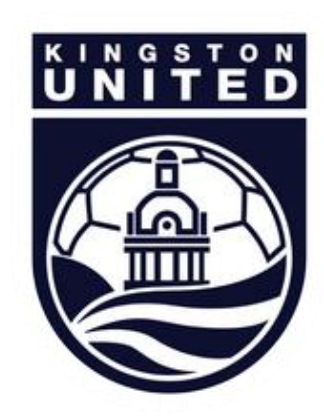

# KUSC COMPETITIVE GAMES

- KUSC also enters competitive teams in the following leagues:
	- **ERSL**
	- SOSA League
- The club will assign referees to all small sided games in the SOSA League
- **The club will also assign Assistant Referees to all full field games in the ERSL and SOSA League**

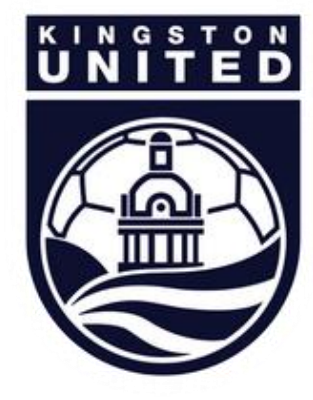

# THE GAME ASSIGNMENT PROCESS

- All games will be assigned on Ref Centre ([www.refcentre.com](http://www.refcentre.com/))
- **We will schedule game appointments approximately 2 weeks in advance of the game**
- You will be sent an email with the game offer
	- **Decline or accept the game offer through Ref Centre**
- **If after 3 days you have not accepted the game offer, we may take it from you and offer it to** someone else

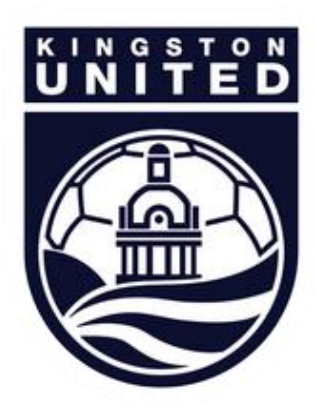

#### YOUR REFEREE ASSIGNER

- **Chris Akol is your referee assigner**
- **If you need to discuss your game assignments with Chris, you can contact him through:** 
	- **Phone/text: 613-790-4000**
	- **Email:** [refsku@gmail.com](mailto:refsku@gmail.com)
- **If you are texting or emailing Chris, please mention your name and that you are from KU**

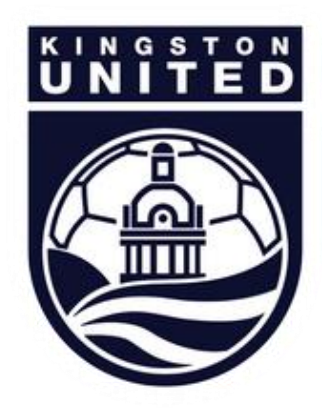

# KUSC REFEREE CANCELLATION PROCESS

- **If you need to cancel a KUSC game appointment you have already accepted, please do the following:**
- **If the game is more than 48 hours away:**
	- **Log into Ref Centre**
	- Click the Games button and select Schedule
	- Click the link that says "Decline game"
- **If the game is less than 48 hours away:**
	- **Log into Ref Centre to find the details of the game, including the game number**
	- **Email Chris and give full details of the game appointment you wish to cancel** 
		- IF the game is less than 24 hours away, PHONE/TEXT Chris, leave a voicemail if he does not answer
	- Check Ref Centre to ensure that you have been cancelled if it still appears on your game schedule on the day of the game, please phone Chris

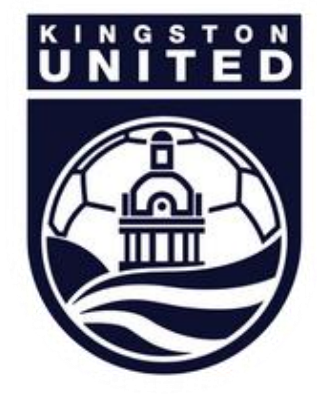

# SUPPORT

If you need assistance, please contact one of the following (as appropriate)

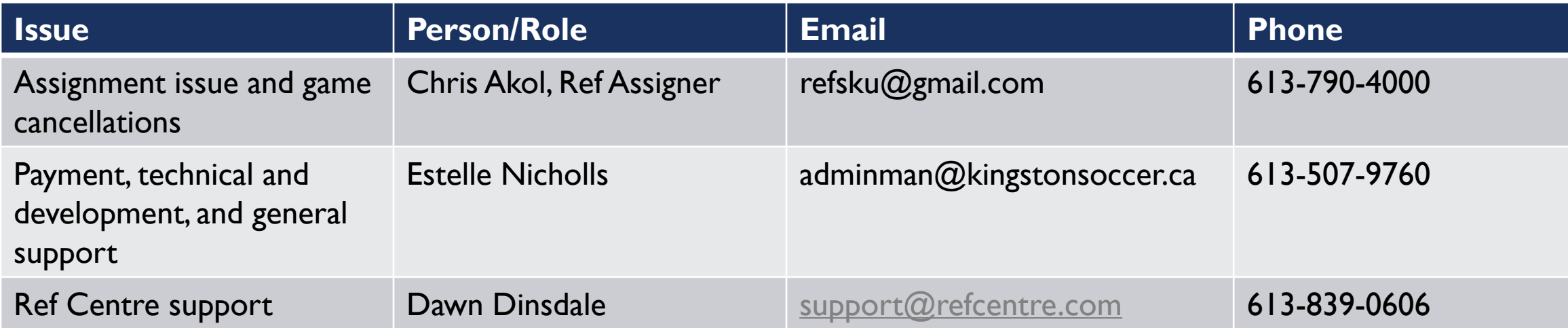

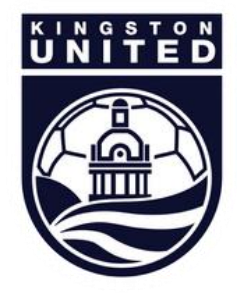

# SETTING UP YOUR REF CENTRE ACCOUNT

- **Please familiarize yourself with the tools available on Ref Center**
- To be offered a game you need to set up your Ref Centre account correctly
- **Please make sure that you follow the instructions in the next few slides as soon as possible** – failure to do so will mean you will miss out on game offers

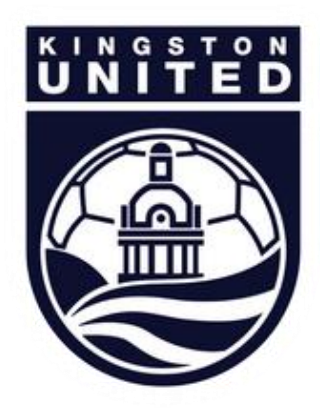

# LOGGING INTO REF CENTRE

#### Visit [www.refcentre.com](http://www.refcentre.com/) and log in here

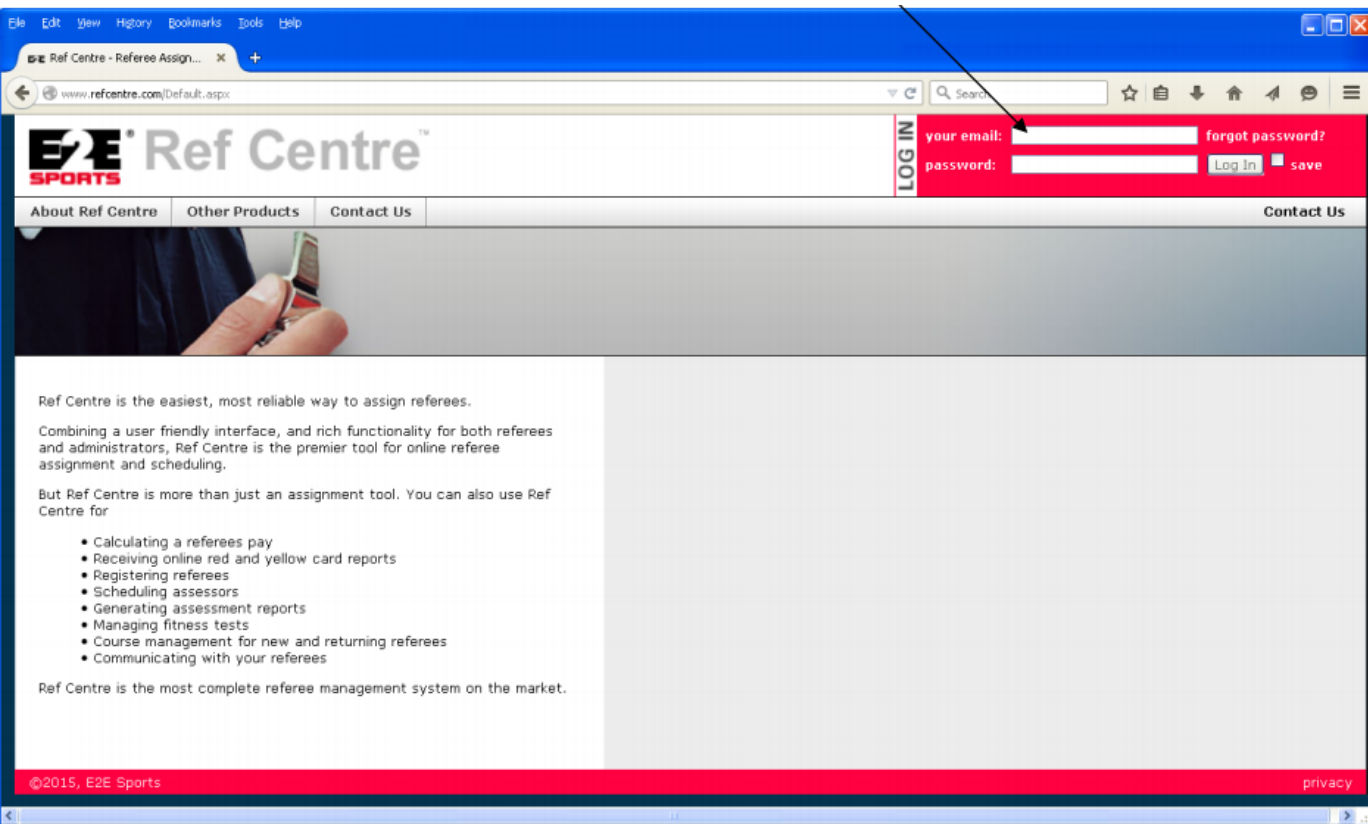

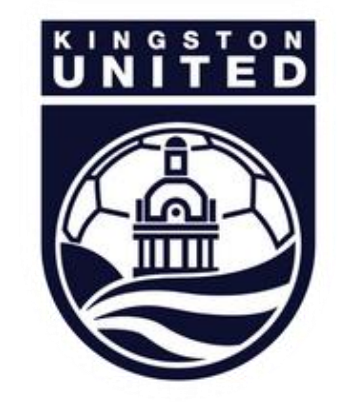

# YOUR REF CENTRE HOME PAGE

Familiarize yourself with the tools available on the home page.

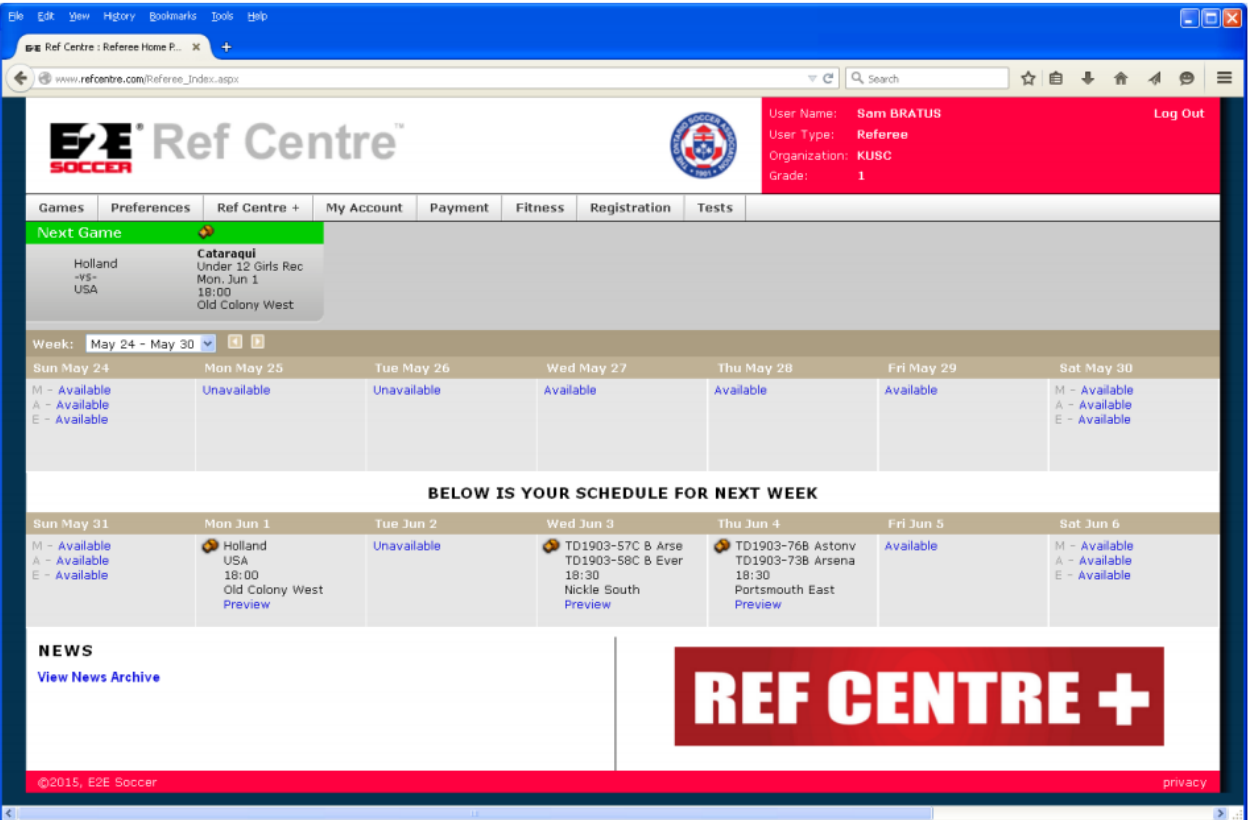

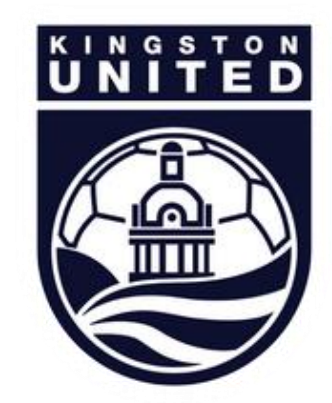

#### SETTING UP YOUR PREFERENCES

Go into the Preference menu and select Leagues. If you wish to do any of the leagues listed check them off and click the submit button to save - in Kingston we have the SOSA League and the ERSL.

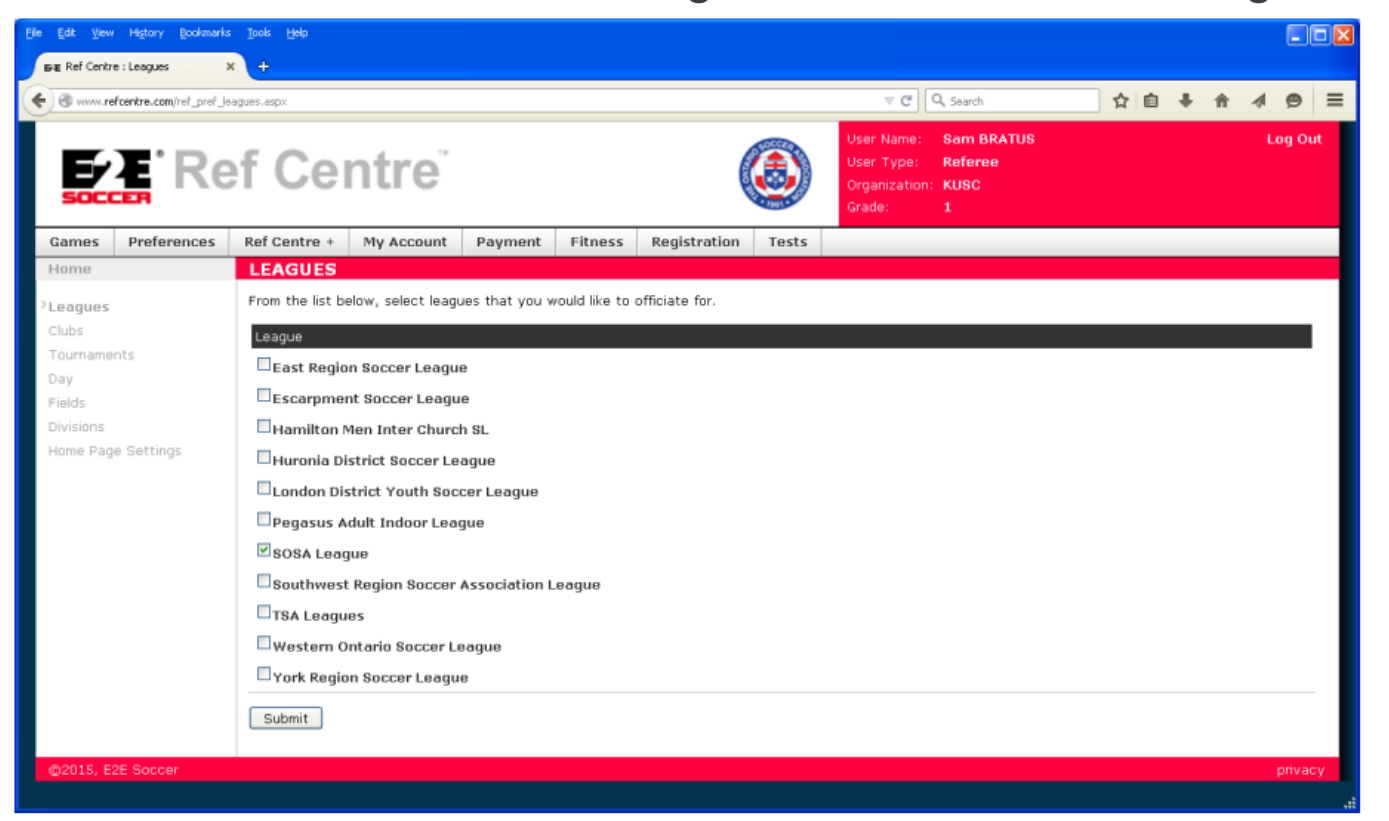

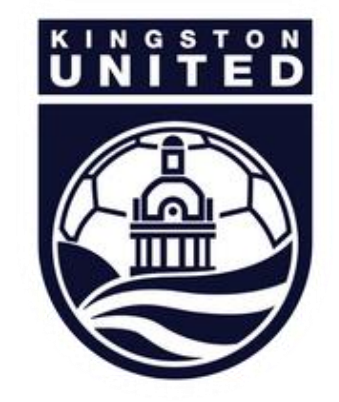

## SELECTING CLUBS

Now go to the Preference page for Clubs – KU will be greyed out but other SOSA clubs will be listed if you wish to select other clubs. Simply check the relevant box and click submit.

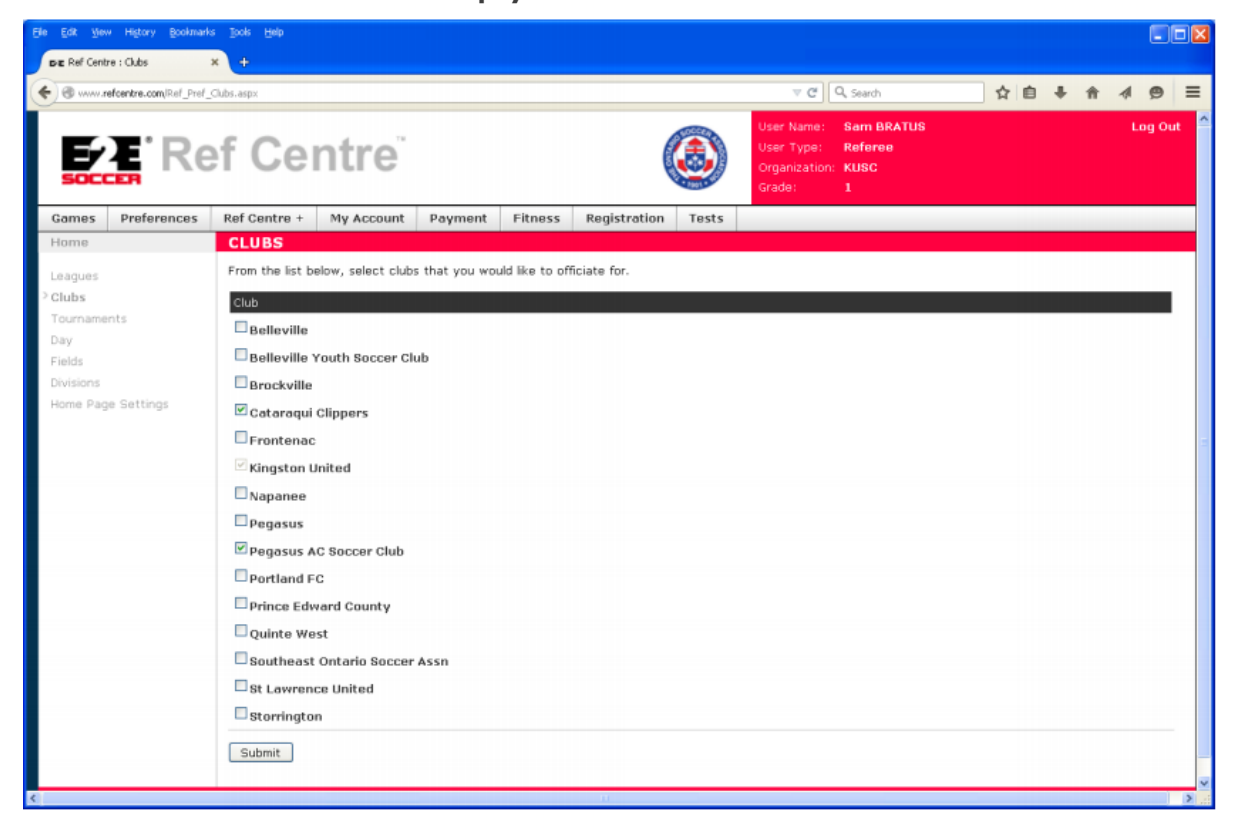

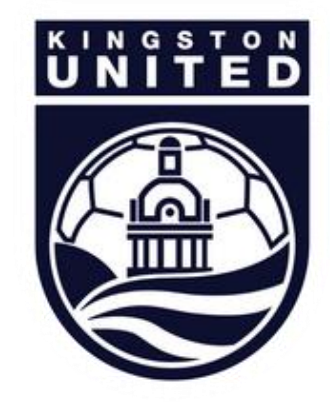

# SELECTING DIVISIONS

Now go to the Preferences page for divisions – select the club and the divisions you wish to ref for that club and submit. Note: more divisions selected  $=$  more chances for game offers

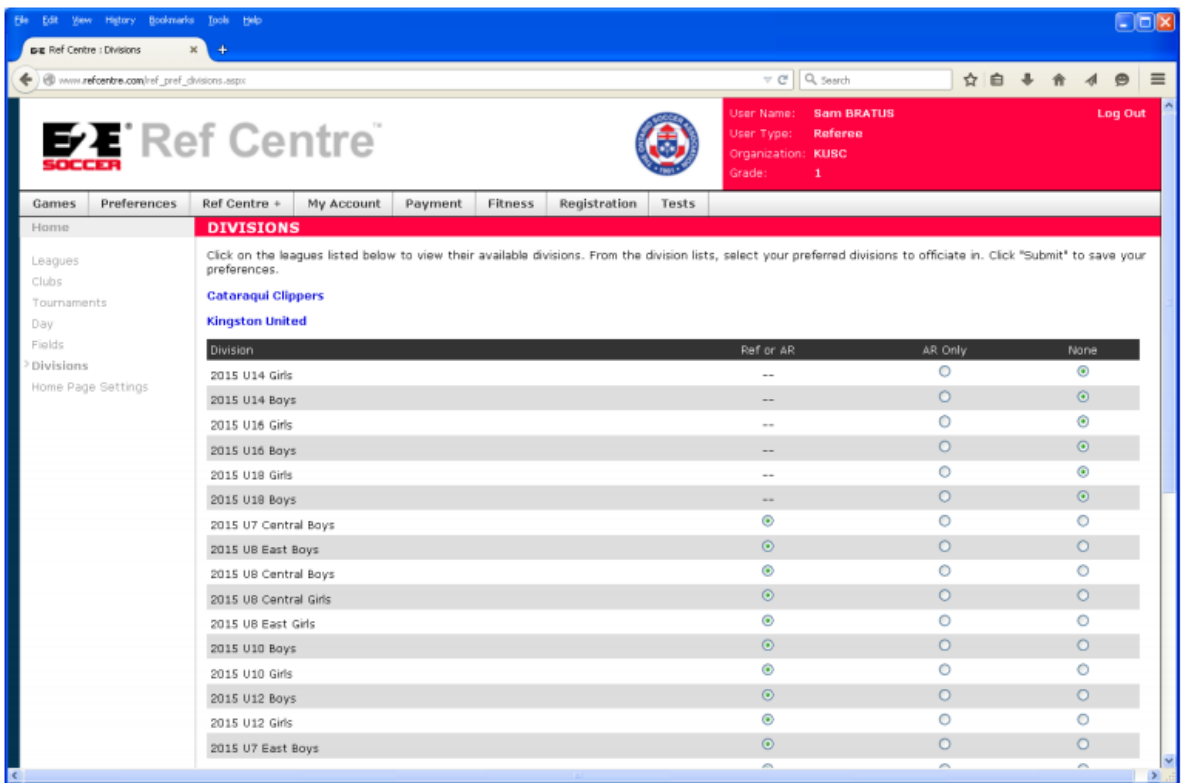

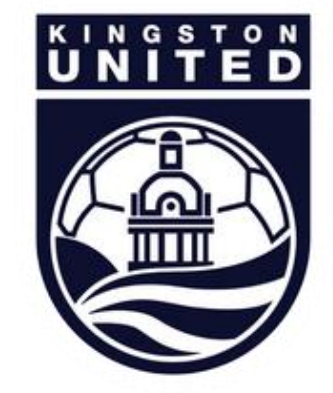

#### SELECTING FIELDS

Now go to Preferences for fields – select the city, then fields you wish to ref and submit. Note: more fields saved as preferred = more chances for game offers.

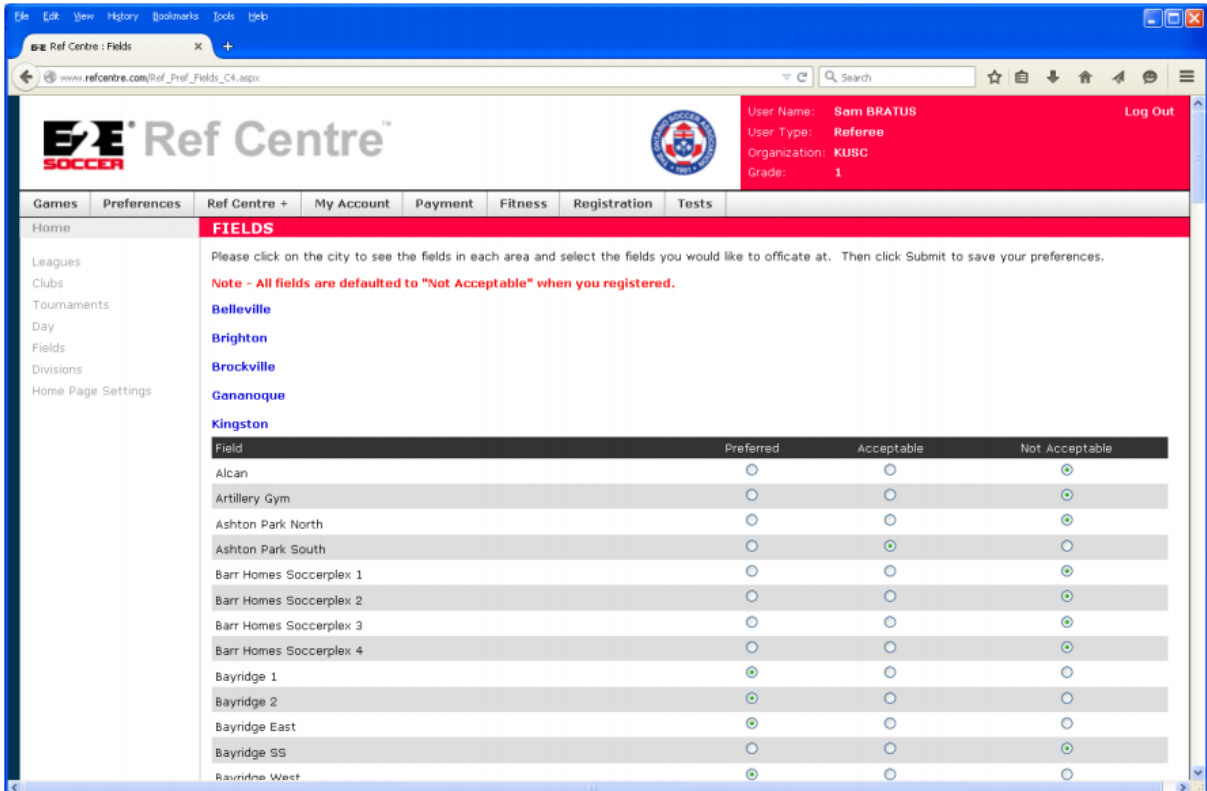

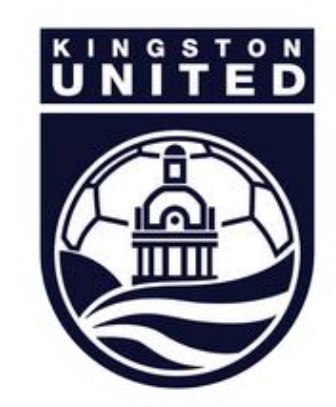

# SETTING UP YOUR AVAILABILITY

Now go to the Games menu and select Availability. Set up the dates you can referee – more dates = more chances for game offers.

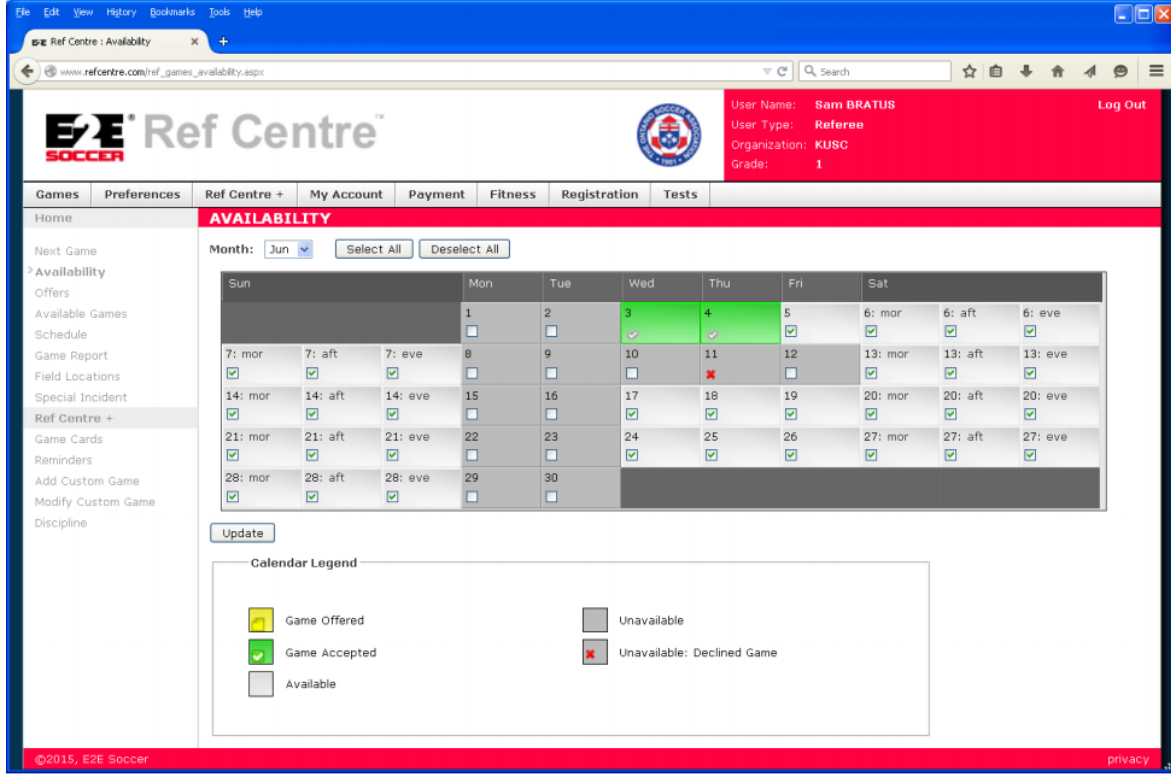

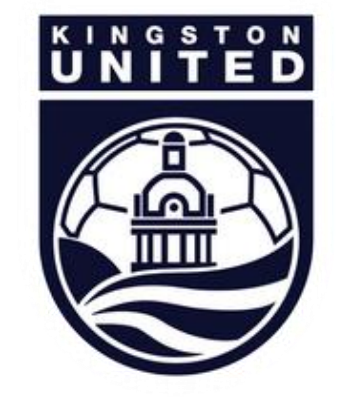

#### GAME OFFERS

After receiving an email offering you a game, log into Ref Centre to accept the offer.

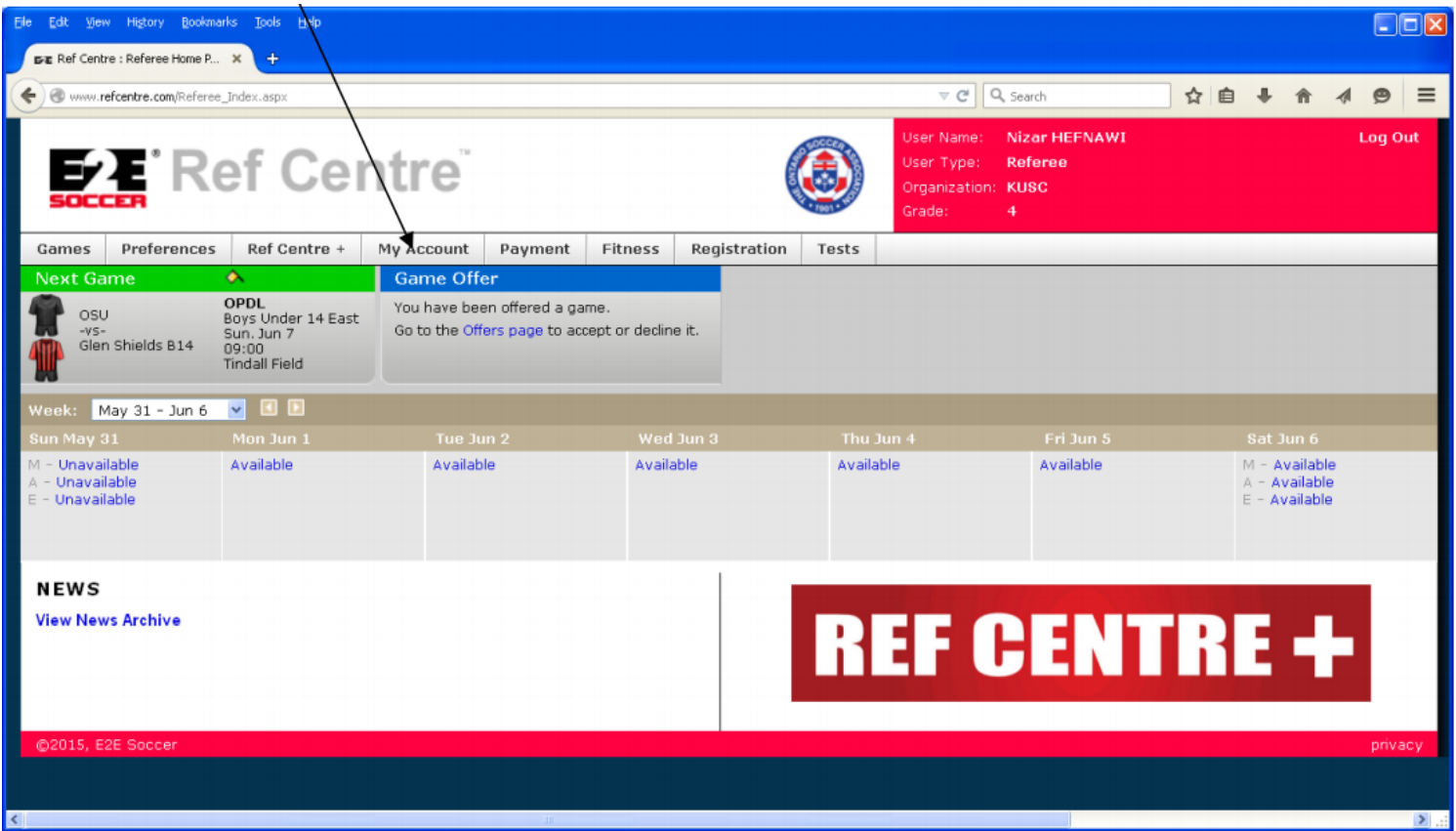

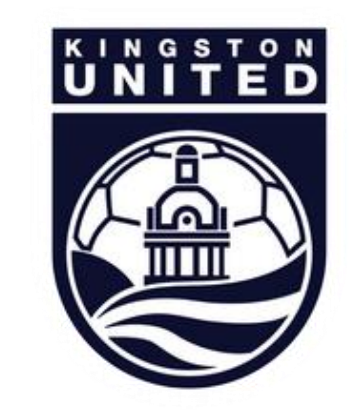

## ACCEPTING THE OFFER

Click the green check to accept the offer, or the red  $X$  to decline.

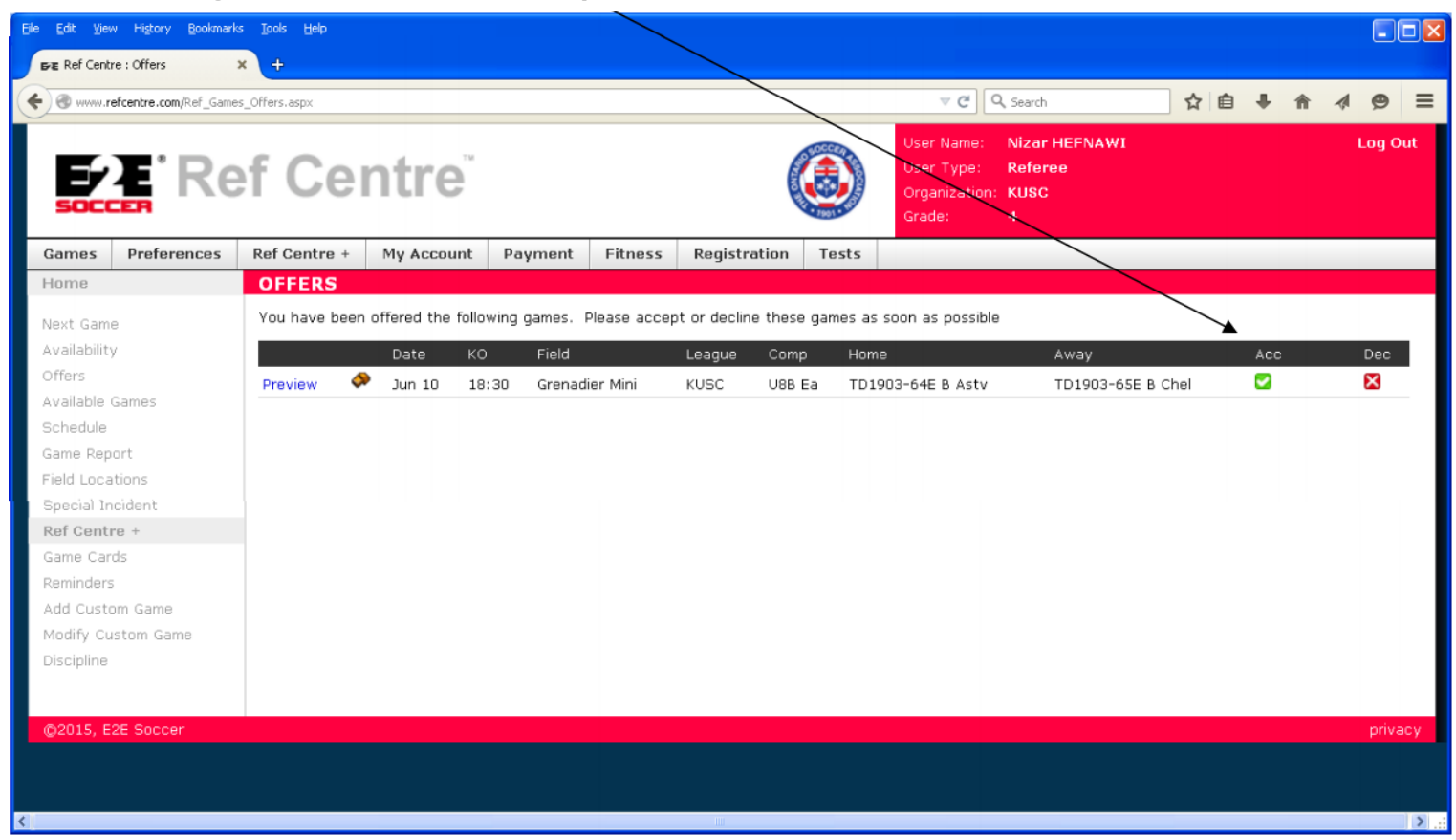

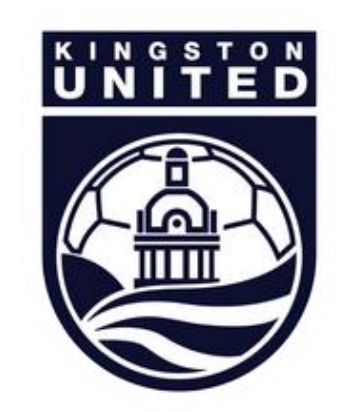

# RETURNING A GAME

After you have accepted a game it will appear on your Schedule page. You can return a game by clicking the "decline game" link – this link will be removed if the game is less than 48 hours away.

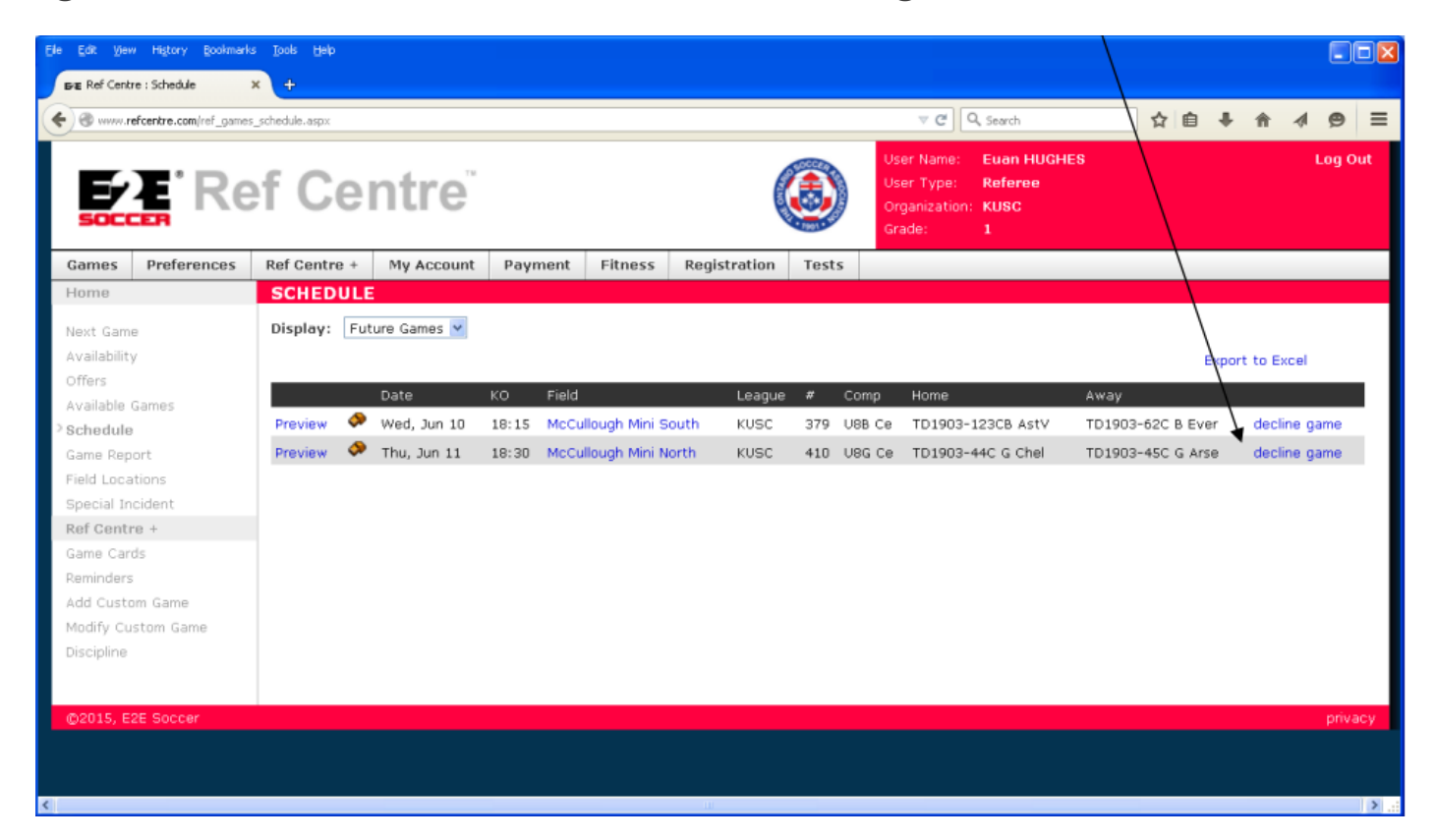

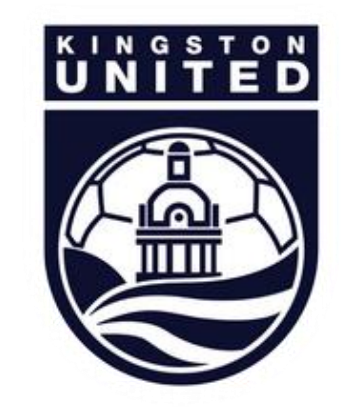

#### PICKING UP A GAME

If a referee assigner cannot cover a game, he may make it available on the Available Games page. Help yourself to any games that appear here by clicking the Accept link.

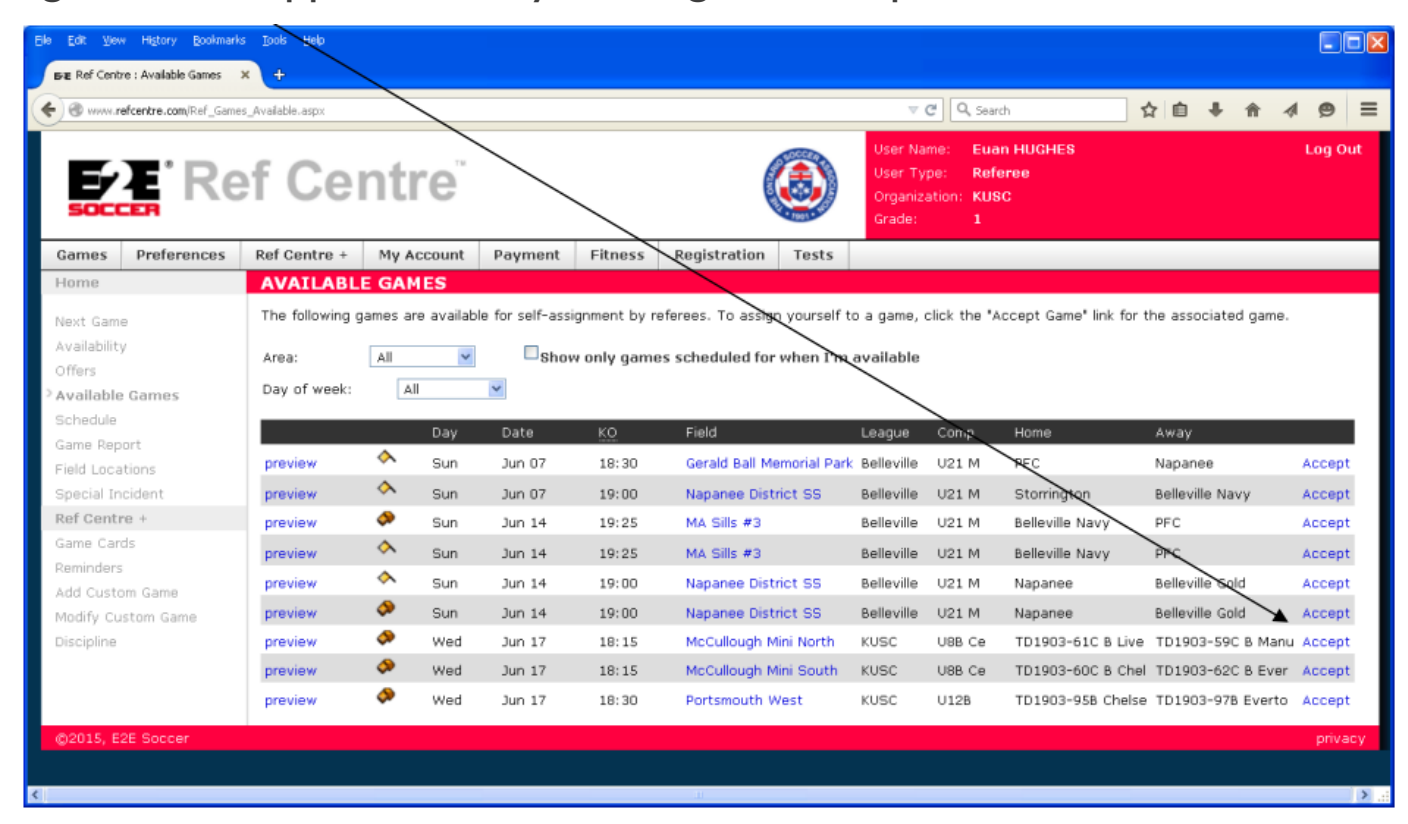

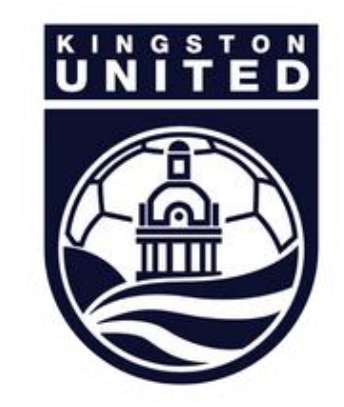